# **교수자를 위한 학습관리시스템 사용법 7. 출석 및 성적관리**

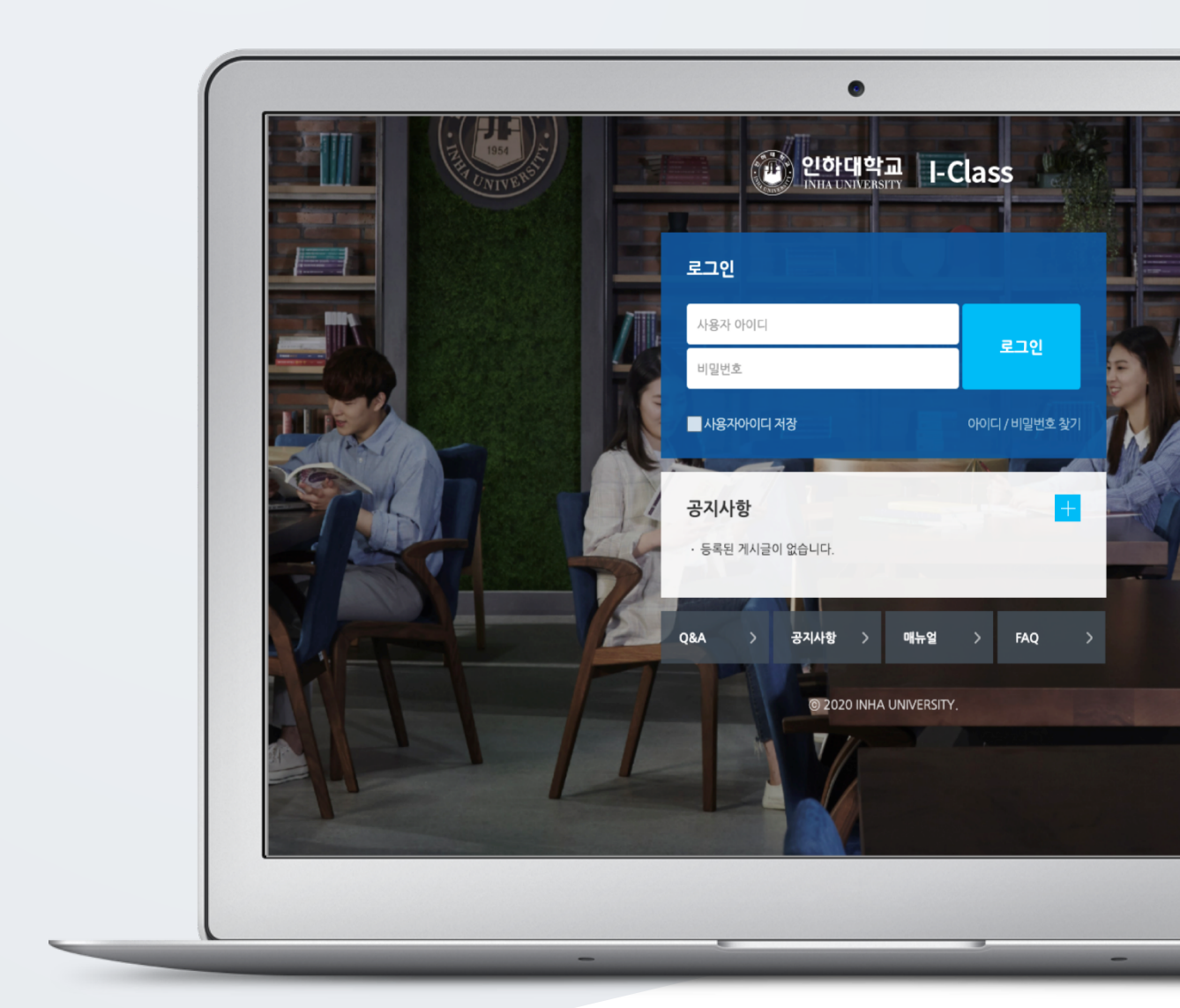

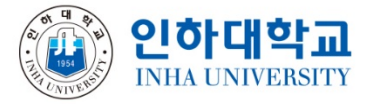

## TABLE OF CONTENTS

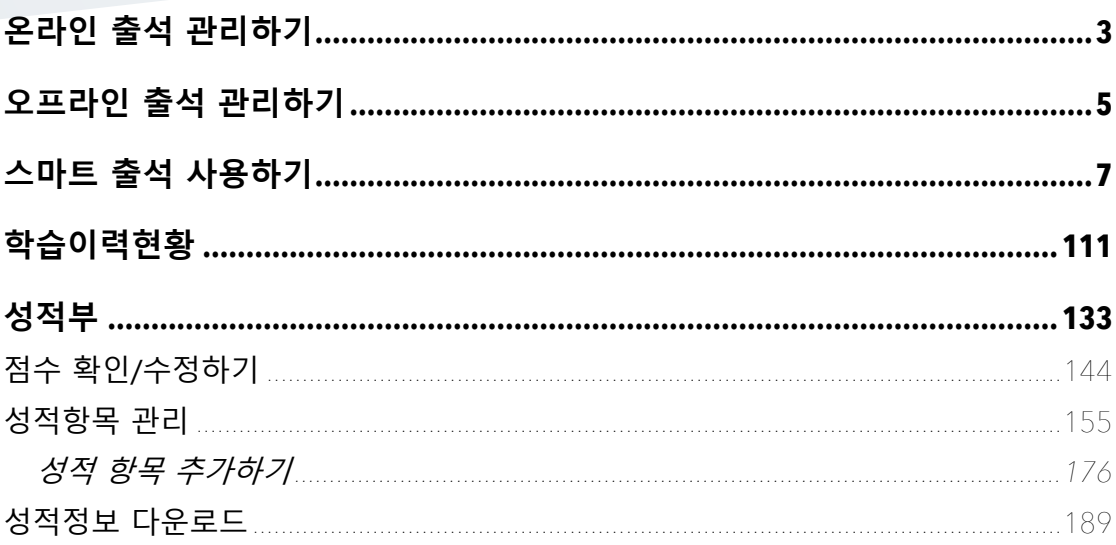

## 온라인 출석 관리하기

이러닝, 플립러닝 또는 블렌디드 러닝 강좌에서 **동영상 시청을 출석으로 인정하는 것**이 온라 인 출석입니다.

\*온라인 출석부를 사용하기 위해서는 '**2. 강의 준비하기**' 의 '**온라인 출석부 설정하기**'에 따라 출석부를 먼저 설정해 주세요.

강의실 왼쪽 '성적/출석관리' – '온라인출석부'를 눌러주세요.

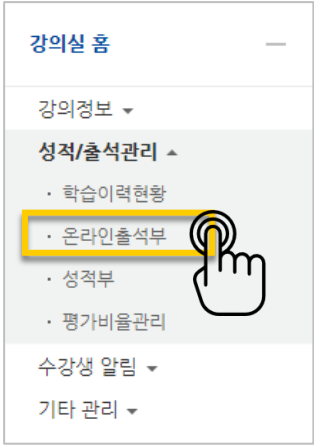

동영상 시청 상태에 따라 출석 현황이 자동으로 기록되어 있는 것을 볼 수 있습니다. 출석 현황에 이상이 없다면 '성적부 반영'을 눌러 강좌의 성적부에 출석 점수를 반영하거나, 'Excel 다운로드'를 클릭해서 출석 현황을 문서로 내려받을 수 있습니다.

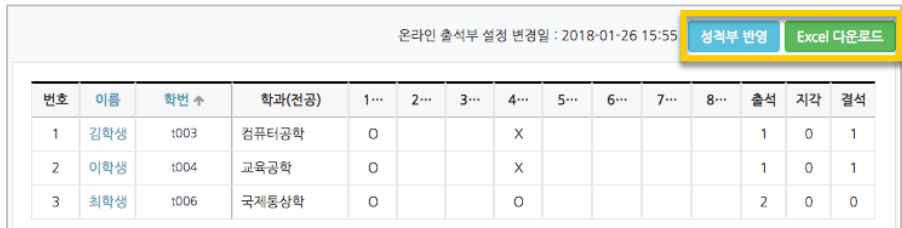

개인 별 출석 현황을 보기 위해 학습자의 이름을 클릭해 주세요.

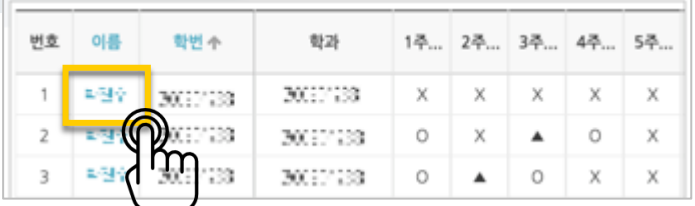

출석 현황을 확인합니다.

온라인 출석은 주차별 동영상을 각각 인정비율 이상(현재 기본 비율은 90%이상) 전부 들어야 해당 주차가 'O' 출석처리 됩니다. 1개 이상 출석하면 해당 주차는 '▲' 지각으로 표시됩니다.

별도의 사유로 결석한 학습자를 출석 처리해야 할 때는 해당하는 영상 오른쪽의 '출석인정' 버 튼을 눌러 변경할 수 있습니다.

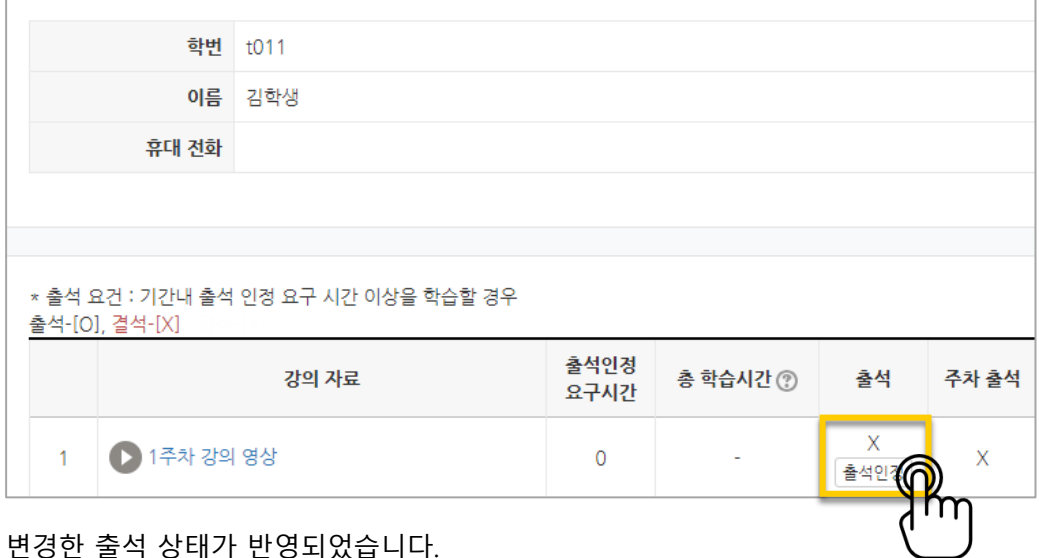

변경한 출석 상태가 반영되었습니다.

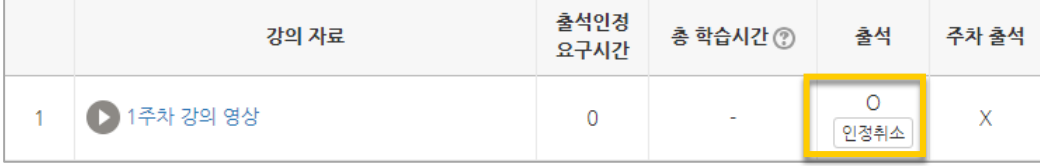

## 오프라인 출석 관리하기

오프라인 출석부는 다음의 두 가지 방법으로 활용할 수 있습니다.

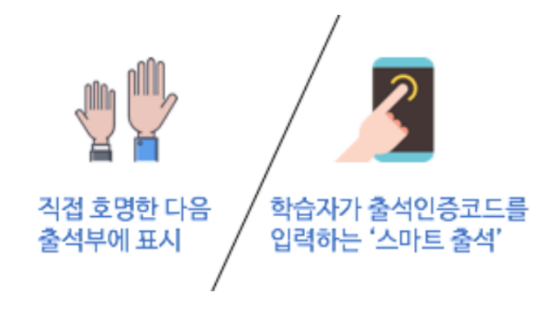

강의실 왼쪽 '성적/출석관리' – '오프라인출석부'를 눌러주세요.

다음 나타나는 화면에서 '주차 관리 이동'을 눌러 수업시간을 등록합니다

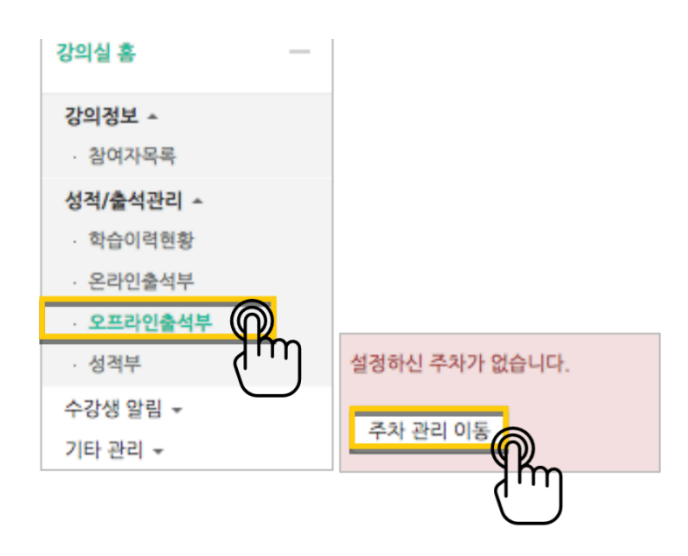

수업시간을 한 번에 등록할 때는 '날짜/교시 일괄 등록', 매번 수업시간을 추가해서 출석을 관리할 때는 '날짜/교시 추가', 학사시간표 연동은 '학사 시간표 가져오기'를 눌러주세요. 여기서는 '날짜/교시 일괄 등록'을 소개합니다

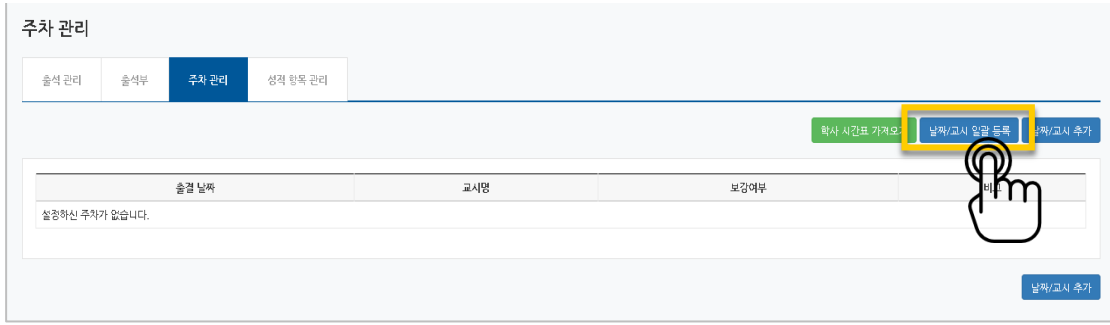

1) 출석점수 비율이 10 점이고 온라인출석부와 오프라인 출석부를 모두 사용 할 경우는 각각의 출석부에 출석 점수 5 점, 결석 차감 - 0.5 점

#### \* 출석점수 설정 예)

성적 항목 관리 항목 이름 오프라인 출석부 성적 항목 관리 출석 관리 주차 관리 출석부 출석 점수  $\overline{\phantom{a}}$  $_{\small \checkmark}$  $_{\rm v}$ 출석 최저점  $\begin{array}{|c|c|} \hline \end{array}$ 성적 항목이 존재하지 않습니다. 성적 항목을 추가하시겠습니까? 지각 차감  $\overline{0}$  $\checkmark$ 결석 차감  $-0.5$  $_{\rm v}$ 항목 이름 오프라인 출석부 │ 제장 | 추가 <mark>취소</mark>

로 계산, 반영됩니다.

주차 관리

출석 점수와 지각/결석에 대한 차감 기준을 입력하면 출석정보가 변경될 때 성적부에 자동으

성적 항목 관리

출석부

주차 관리

출석 관리

#### '성적 항목 관리'를 누른 후, '추가' 버튼을 눌러 출석부를 성적부에 반영합니다.

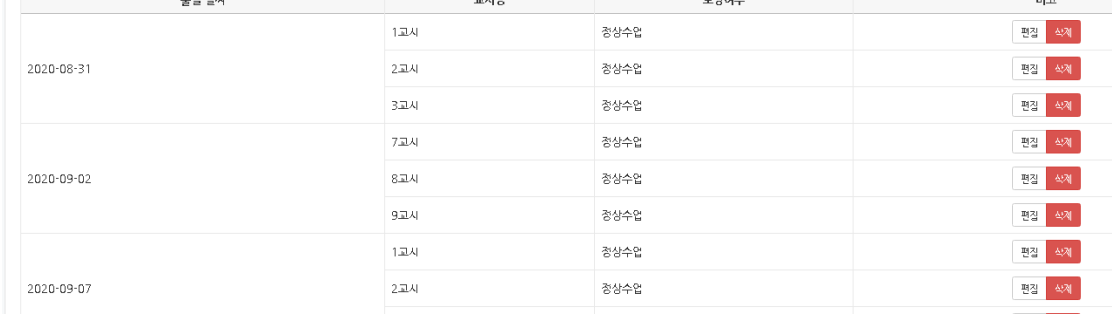

#### 다음과 같이 출석부가 만들어진 것을 확인할 수 있습니다

| 출석관리   |                                                    | 출석부                     |                      | 주차 관리  |        | 성적 항목 관리 |                         |        |                         |        |        |      |        |        |        |                      |        |        |        |        |        |        |        |        |                 |
|--------|----------------------------------------------------|-------------------------|----------------------|--------|--------|----------|-------------------------|--------|-------------------------|--------|--------|------|--------|--------|--------|----------------------|--------|--------|--------|--------|--------|--------|--------|--------|-----------------|
|        | 알괄 등록 기능은 이전에 등록된 데이터가 없을 경우에 해당되는 요일만 자동으로 추가됩니다. |                         |                      |        |        |          |                         |        |                         |        |        |      |        |        |        |                      |        |        |        |        |        |        |        |        |                 |
| $\sim$ | 1교시                                                | 2교시                     | 3교시                  | 4교시    | 5교시    | 6교시      | 7교시                     | 8교시    | 9교시                     | 10교시   | 11교사   | 12교시 | 13교시   | 14교시   | 15교시   | 16교시                 | 17교사   | 18교시   | 19교시   | 20교시   | 21교시   | 22교시   | 23교시   | 24교시   | 25교시            |
| 월      | ☑                                                  | $\overline{\mathbf{v}}$ | $\blacktriangledown$ | O      | n.     | $\Box$   | n.                      | $\Box$ | n                       | $\Box$ | o      | n    | $\Box$ | o      | $\Box$ | $\Box$               | $\Box$ | $\Box$ | $\Box$ | $\Box$ | $\Box$ | n      | $\Box$ | $\Box$ | $\Box$          |
| 화      | $\Box$                                             | $\Box$                  | $\Box$               | $\Box$ | $\Box$ | $\Box$   | O                       | $\Box$ | $\Box$                  | $\Box$ | o      |      | $\Box$ | o      | $\Box$ | $\Box$               | $\Box$ | $\Box$ | $\Box$ | $\Box$ | $\Box$ | $\Box$ | $\Box$ | $\Box$ | $\Box$          |
| 수      | $\Box$                                             | $\Box$                  | $\Box$               | $\Box$ | $\Box$ | $\Box$   | $\overline{\mathbf{v}}$ | ☑      | $\overline{\mathbf{v}}$ | $\Box$ | $\Box$ | n    | $\Box$ | o      | $\Box$ | $\Box$               | $\Box$ | $\Box$ | $\Box$ | $\Box$ | $\Box$ | $\Box$ | $\Box$ | $\Box$ | $\Box$          |
| 목      | □                                                  | $\Box$                  | $\Box$               | $\Box$ | $\Box$ | $\Box$   | O                       | $\Box$ | O                       | $\Box$ | $\Box$ | o    | $\Box$ | o      | $\Box$ | $\qquad \qquad \Box$ | $\Box$ | $\Box$ | $\Box$ | $\Box$ | $\Box$ | O      | $\Box$ | $\Box$ | $\hfill\square$ |
| 금      | □                                                  | $\Box$                  | $\Box$               | $\Box$ | $\Box$ | $\Box$   | $\Box$                  | $\Box$ | $\Box$                  | $\Box$ | $\Box$ | o    | $\Box$ | $\Box$ | $\Box$ | $\Box$               | $\Box$ | $\Box$ | $\Box$ | $\Box$ | $\Box$ | O      | $\Box$ | $\Box$ | $\Box$          |
| 呈      | □                                                  | $\Box$                  | $\Box$               | $\Box$ | $\Box$ | $\Box$   | O                       | $\Box$ | $\Box$                  | $\Box$ | o      | ō    | σ      | o      | $\Box$ | $\Box$               | $\Box$ | $\Box$ | $\Box$ | $\Box$ | $\Box$ | O      | $\Box$ | $\Box$ | $\Box$          |
|        | 등록                                                 | 취소                      |                      |        |        |          |                         |        |                         |        |        |      |        |        |        |                      |        |        |        |        |        |        |        |        |                 |

.<br>매주 수업을 진행하는 요일과 교시가 만나는 지점을 체크하고 <sup>등록</sup> 버튼을 눌러주세요.

.<br>성적 항목 관리

2) 출석점수 비율이 10 점이고 온라인출석부 또는 오프라인 출석부 1 개만 사용 할 경우는 해당 출석부에 출석 점수 1 0 점, 결석 차감 - 1 점

### 직접 호명한 다음 출석부에 표시하기

상태 란에 학습자마다 출결 상태를 체크하고 <mark>저장 -</mark> 버튼을 누르면 출석 현황이 반영됩니다. 학습자가 많다면 출석부 위의 '일괄상태처리'로 모두 출석 처리를 한 다음, 출석하지 않은 .<br>학습자의 상태만 변경하고 <mark>. 저장 .</mark> 버튼을 눌러주세요.

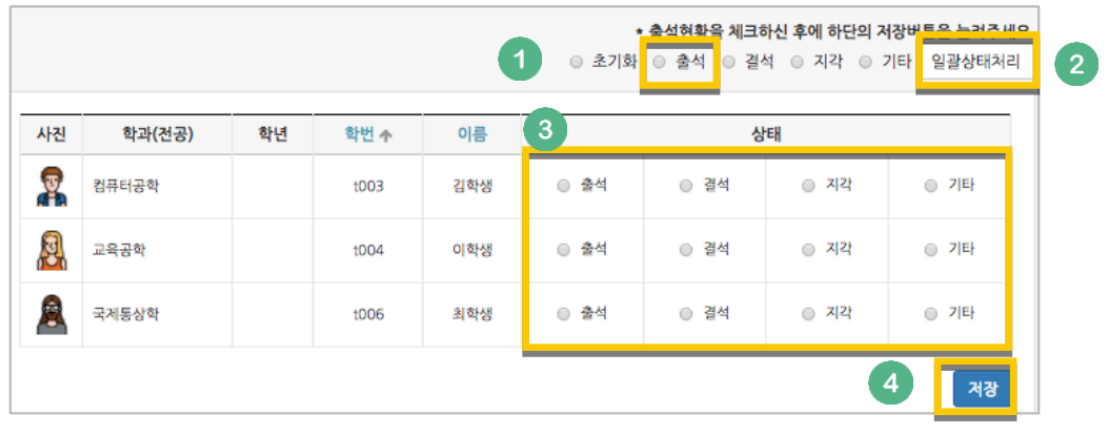

### 스마트 출석 사용하기

스마트 출석은 학습자가 모바일 강의실에 인증번호를 입력하는 출석 확인 방법으로, 다음의 과

정을 따라 진행됩니다.

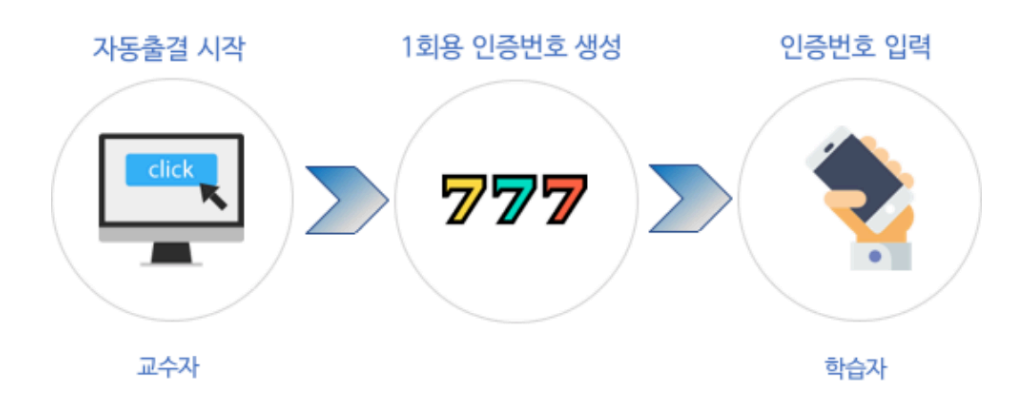

강의실 왼쪽 '성적/출석관리' – '오프라인출석부'를 눌러주세요.

화면의 인증번호 숫자를 학습자에게 안내하고, 모바일 강의실에서 입력하도록 안내해 주세요.

**8** / **18**

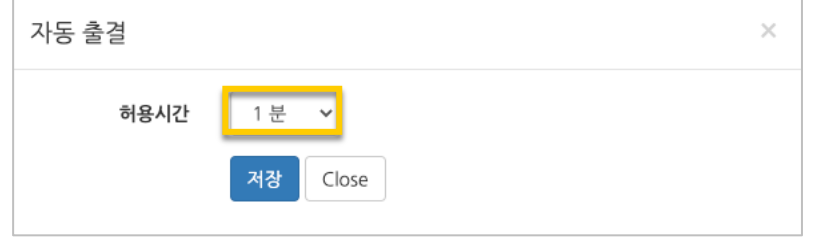

허용시간을 확인하고 '저장'을 누르면 인증번호가 만들어집니다.

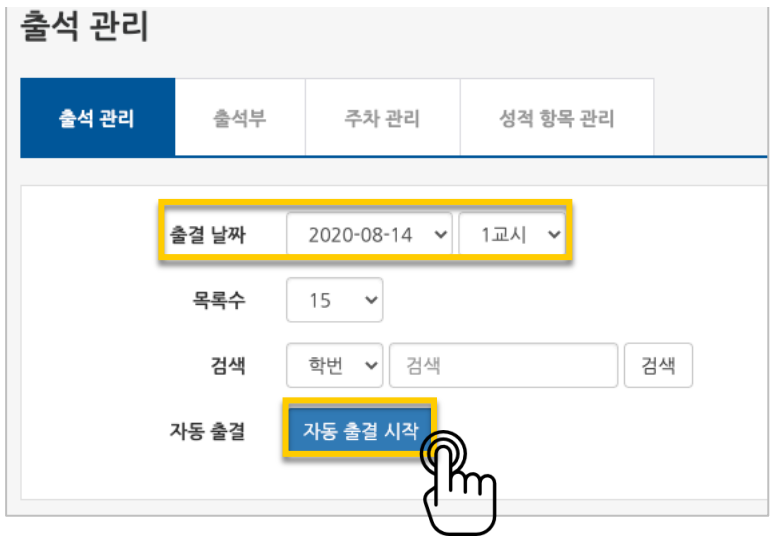

출결 확인 날짜와 교시를 확인하고 '자동 출결 시작'을 눌러주세요.

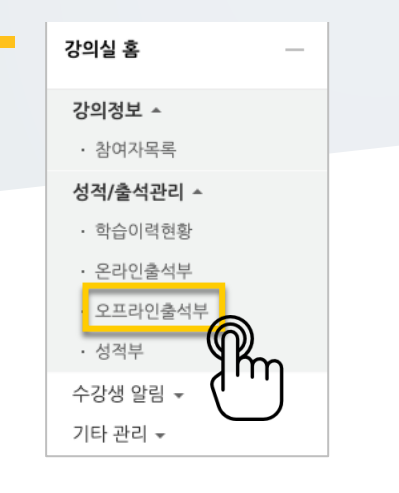

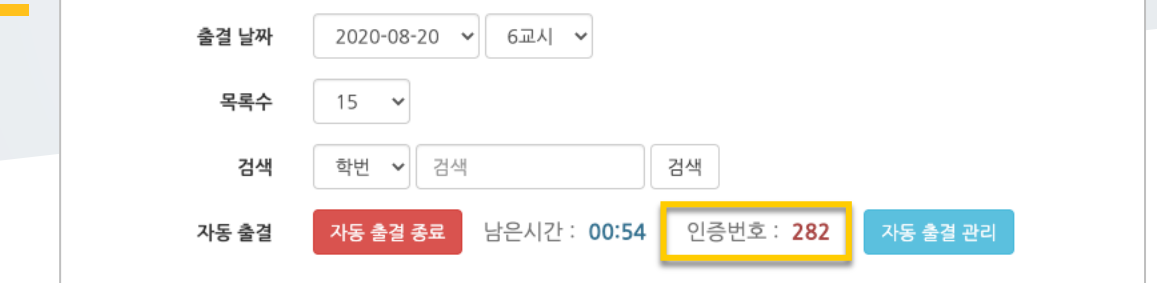

주어진 시간이 지나면 자동으로 출석체크가 종료됩니다.

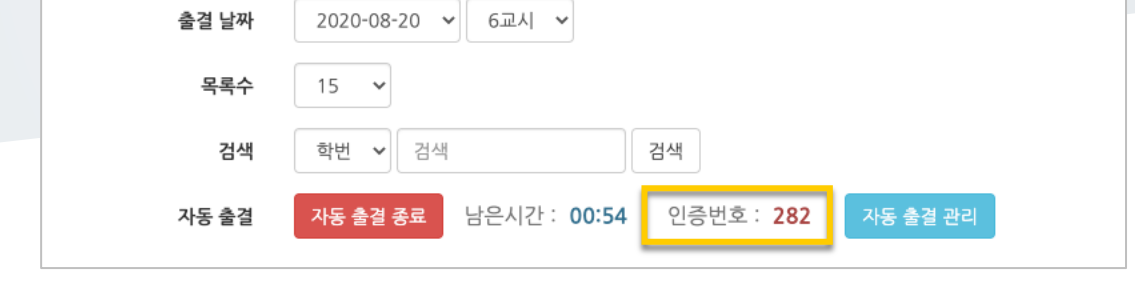

수 있습니다. 2020-08-20 6교시 비고 회차 진행시간 응답수 미응답수 2020-08-20 11:42 ~ 2020-08-20 11:43 .<br>삭제 - $\overline{1}$  $\circ$  $\vert$  7  $\vert$ 출석 관리

.<br>현황을 확인하기 위해 <mark>- <sup>자동 출결 관리 - </mark>를 누르면 다음과 같이 응답자와 미응답자를 구분할</mark></sup>

스마트 기기를 가져오지 않았거나, 기타의 사유로 수동으로 출석 인정이 필요할 때는 아래와 같이 학습자의 이름 옆 상태에서 출석을 체크하고 저장 버튼을 누르면 출석으로 처리

됩니다.

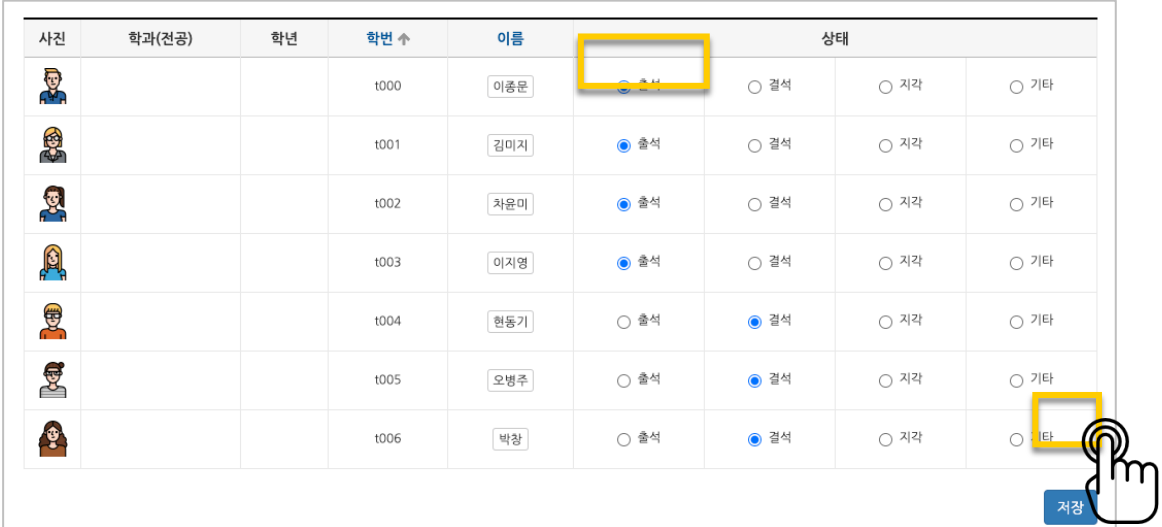

\* 3 교시 연강일 경우, 첫째 교시만 자동출결 실행하면 나머지 2,3 교시는 연속 출석처리 됩니다.

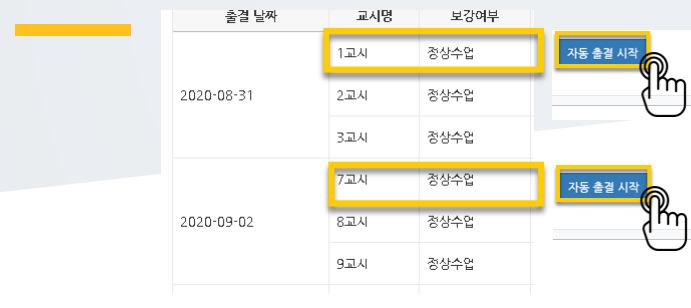

## 학습이력현황

강좌의 학습자들이 얼마나 강좌를 많이 이용했는지를 강의자료 열람 횟수, 학습활동 참여 횟 수와 같이 수치로 측정하는 페이지입니다.

참여 정도를 점수에 반영할 수 있고, 나아가서 수업의 질을 개선하는 데 참고할 수 있습니다.

강의실 왼쪽 '성적/출석관리' – '학습이력현황'을 눌러주세요.

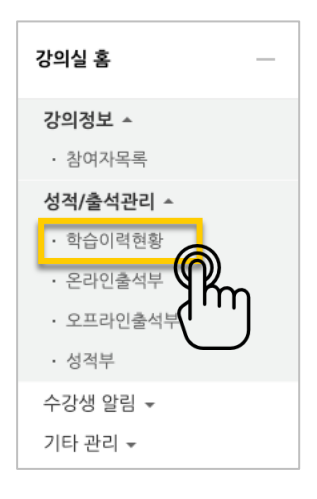

아래와 같이 각 활동을 열람하거나 활동에 참여한 값을 확인할 수 있습니다.

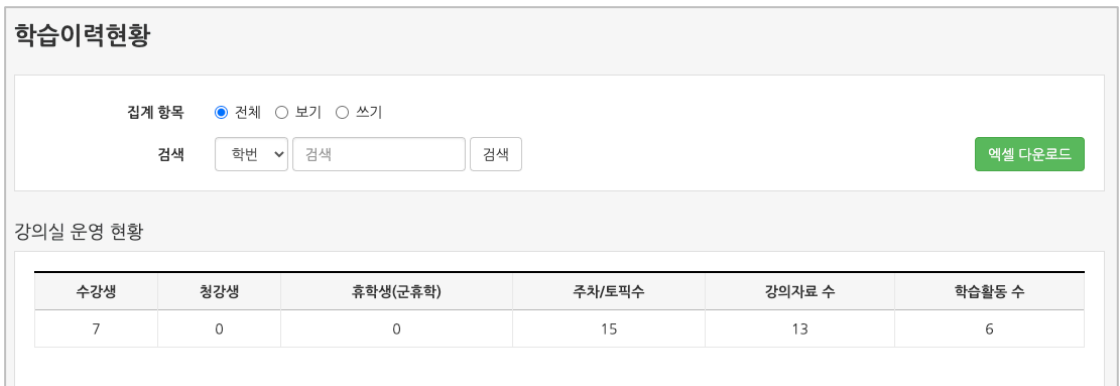

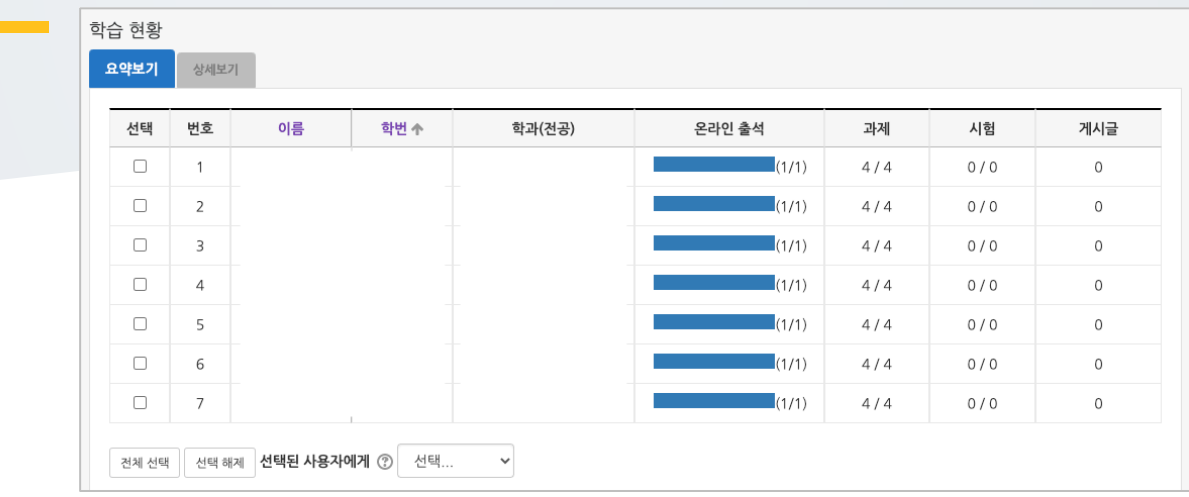

#### 상세보기에서 학생들이 강의 자료를 열람, 게시글 작성 횟수를 확인할 수 있습니다.

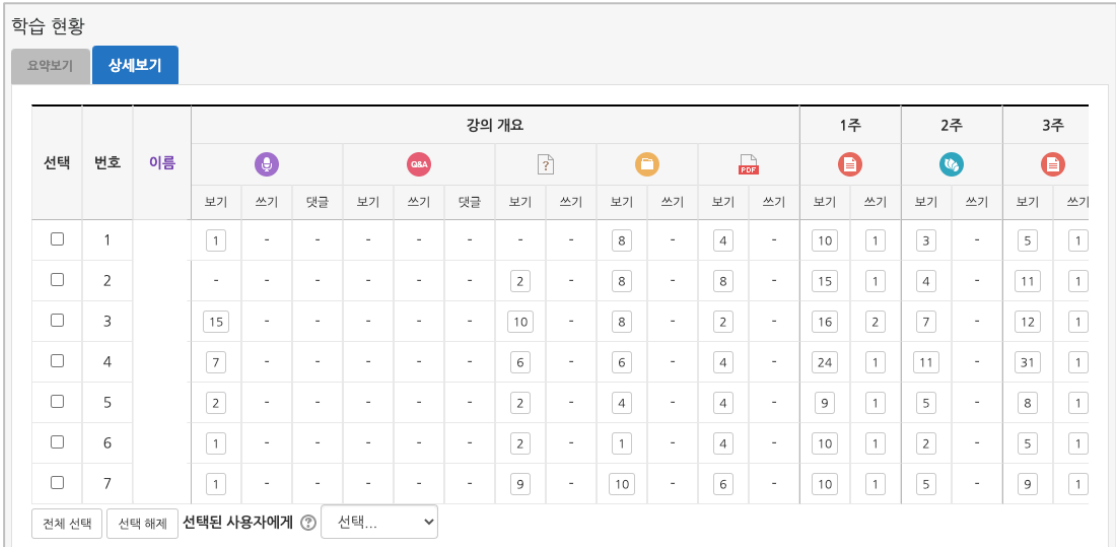

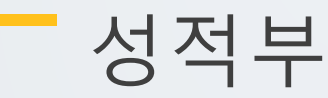

강좌의 모든 활동과 평가는 성적부에 모이게 됩니다.

강좌의 성적부에서 점수를 확인하거나 수정하고, 최종 성적을 검토해서 문서로 다운로드할 수 있습니다.

강의실 왼쪽 '성적/출석관리' – '성적부'를 눌러주세요.

이어지는 장에서 진행하는 모든 내용은 '성적부' 안의 기능 소개입니다.

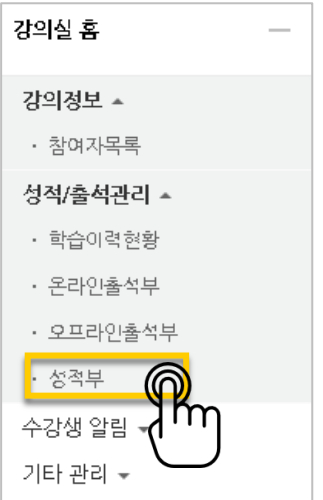

### 점수 확인/수정하기

'보기' 탭을 눌러주세요.

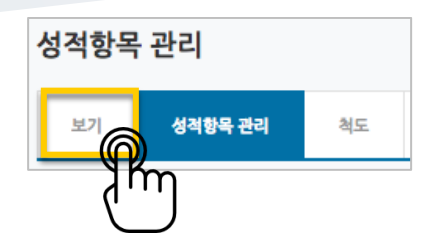

과제, 시험과 같이 강좌에서 진행한 학습활동에 대한 점수를 확인합니다.

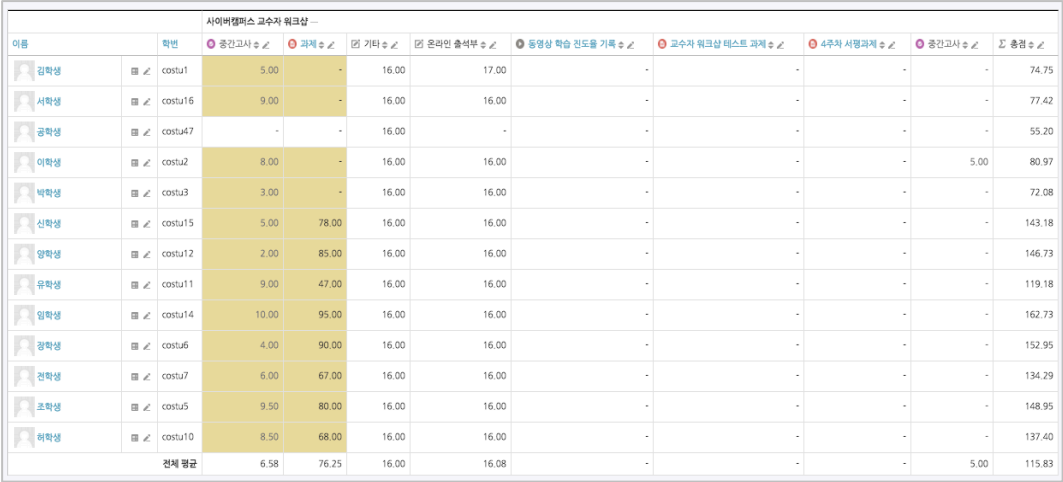

#### 점수를 수정할 때는 점수 란을 클릭해서 변경할 점수를 작성하고,

Enter 키를 눌러주면 반영됩니다.

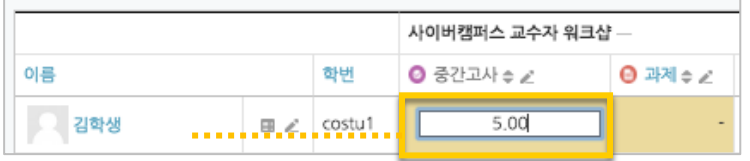

\* 성적부에서 점수를 수정한경우 해당 학습활동(과제,시험 등)에서 점수를 변경할 수 없어요. 성적부의 수정은 가급적 마지막에 진행하는 것을 추천합니다.

### 성적항목 관리

'성적부'를 클릭하면 처음 나오는 페이지가 '성적항목 관리'입니다.

강좌의 평가항목(학습활동 – 시험, 과제 등 – 및 출석)을 볼 수 있어요.

예) 중간고사 25점, 기말고사 25점, 출석 10점, 과제 100점으로 최고성적 총점이 160점으로 등록되어 있  $\Box$  지만,

카테고리의 가중치가 각각 중간고사는 25%, 기말고사 25%, 출석 10%, 과제는 40%가 설정되어 있는 경 우,

가중치가 반영되어 총점 100점으로 자동계산됩니다.

가중치의 합계는 반드시 100%가 되어야 하므로 모든 성적 항목이 추가된 이후 조정해주세요.

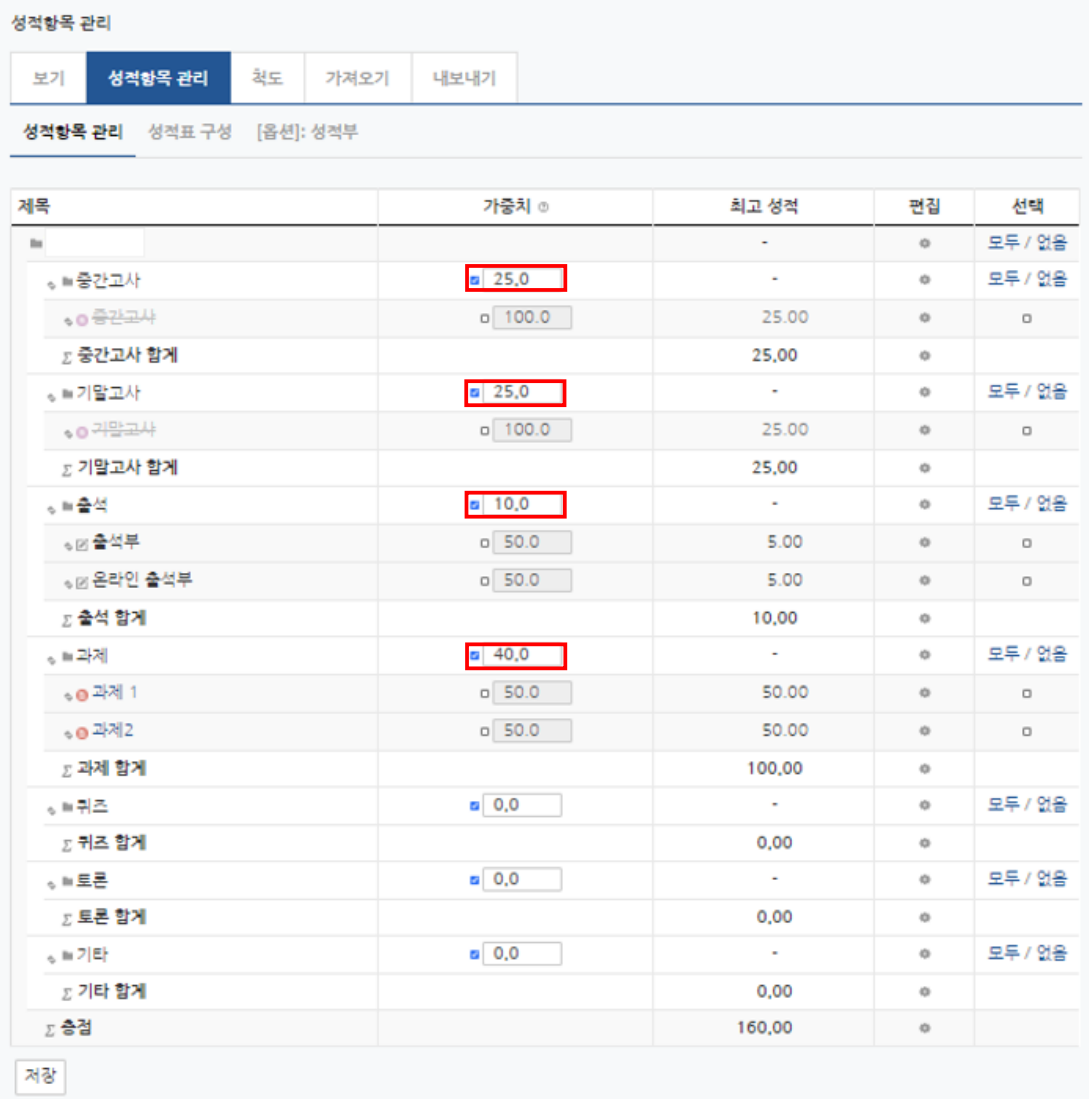

\* 성적 카테고리는 강의계획서의 평가기준으로 카테고리명과 비율이 기본설정되어 있습니다. 필요시 토론,

기타 카테고리의 비율을 변경하여 성적을 부여할 수 있습니다.

\* 성적항목의 카테고리 이동은 첨부된 동영상을 참고하세요.

**16** / **18**

### 성적 항목 추가하기

이러닝 강좌가 아닌 일반 강의실에서 쪽지시험 등의 활동이 있을 때,

'성적 항목 추가'를 통해 강좌의 모든 학습활동 점수를 성적부 한 화면에서 관리할 수 있습니 다.

\* LMS에서 생성한 모든 학습활동(시험,과제,토론 등)은 출제시 선택한 성적부 카테고리로 자동 추가됩니다.

\* LMS의 온라인출석부 및 오프라인출석부의 출석점수는 "성적부 반영" 실행시 "출석" 카테고 리로 자동 추가됩니다

성적항목 관리 페이지 하단의 '성적 항목 추가'를 눌러주세요.

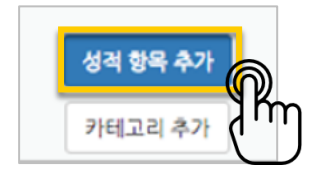

진행한 활동의 이름과 최고 성적(만점)을 작성하고 <mark><sup>저장</sup> </mark>버튼을 눌러주세요.

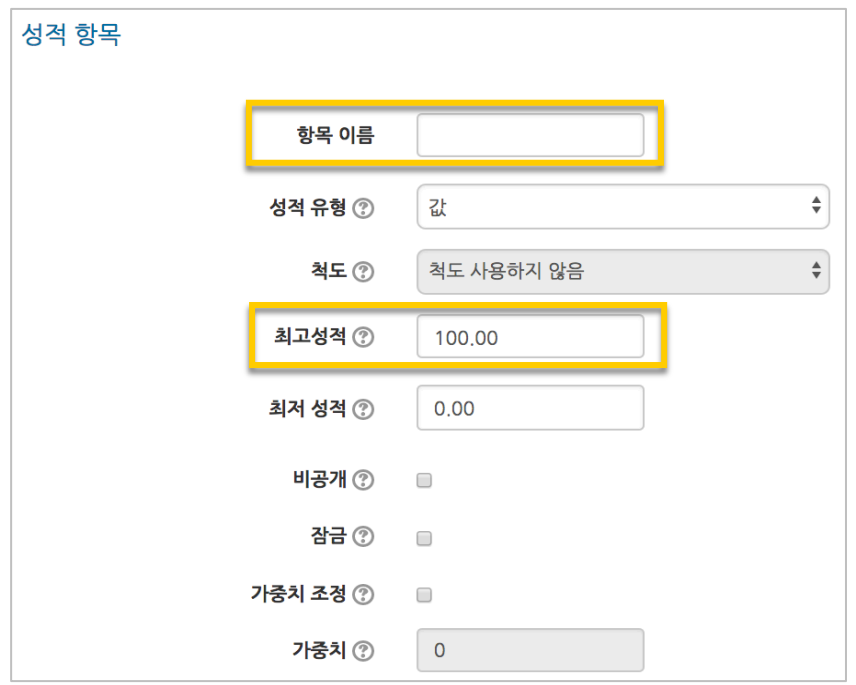

항목이 추가되었습니다.

◈ ☑ 오프라인 쪽지시험

20.00

앞서 소개한'점수 확인/수정하기'를 참고하여 점수를 입력해 주세요.

### 성적정보 다운로드

모든 성적에 대한 검토를 마쳤다면, 성적정보를 문서로 내려 받을 수 있습니다.

'내보내기'를 눌러주세요.

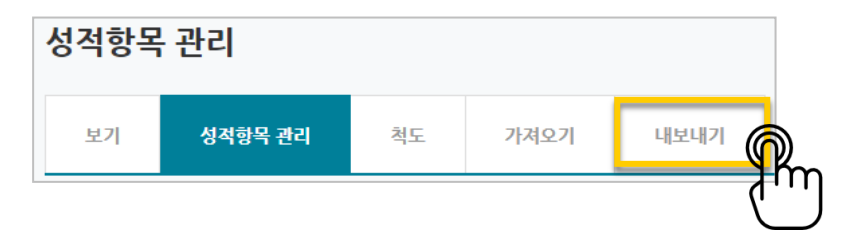

'다운로드' 버튼을 클릭하면 문서 다운로드가 진행됩니다.

\*성적 대상에서 제외할 항목이 있다면 체크박스를 눌러 해제해 주세요.

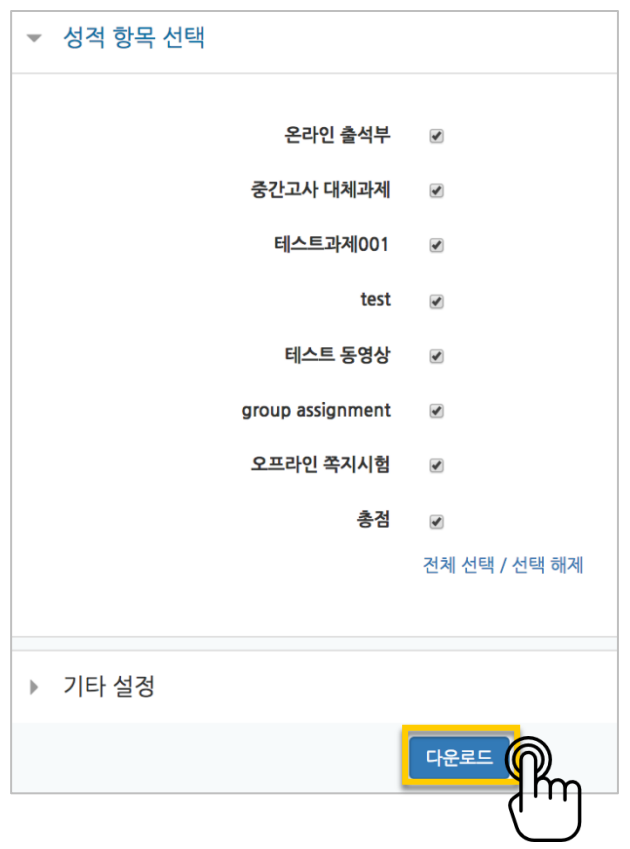